## **PUPNS 2015;** *Tutorial Singkat Proses Registrasi e-PUPNS!*

(by Mazipiend|kelkidal)

Proses Registrasi adalah tahapan awal dalam rangkaian panjang kegiatan PUPNS yang mutlak harus dilakukan. Berikut kami sajikan tutorial teknis *step by step* proses Registrasi yang harus dilakukan setiap PNS pada aplikasi e-PUPNS:

> 1. Silakan login ke portal:<http://pupns.bkn.go.id/> untuk melakukan otentifikasi kepegawaian. Setelah berhasil login, masuk melalui menu *Register* selanjutnya tekan/ click tombol *Daftar*

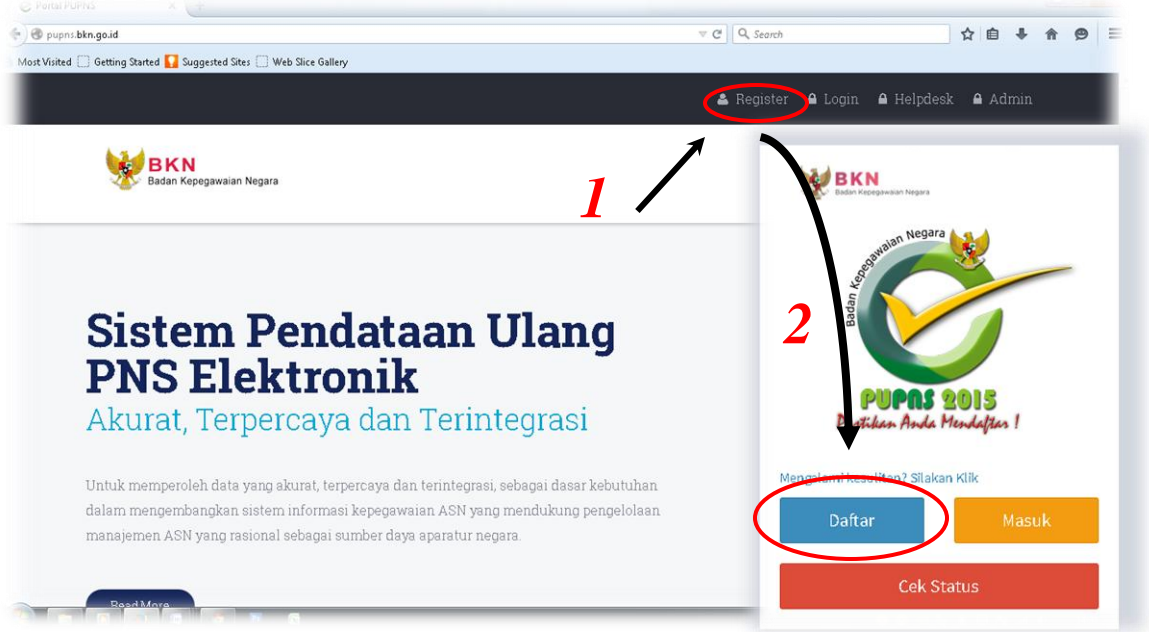

2. Selanjutnya anda akan masuk ke formulir *Registrasi***.** Isikan **NIP** (18 digit) anda secara benar, selanjutnya tekan/click tombol *Cari.* 

Secara otomatis sistem akan memverifikasi NIP tersebut untuk *1* menampilkan *2* **Nama** dan **Intansi Kerja** pemilik NIP Baru Cari NIP. Jika data yang ditampilkan telah valid, anda Nama tinggal Jika data Nama terdapat kesalahan, silahkan click *3* disini O mengisikan email anda, dan selanjutnya Instansi Keria tekan/ click .<br>Jika data Instansi terdapat kesalahan, silahkan tombol *Lanjut*. disini**ng** Email Gunakan alamat email anda yang masih aktif. *4*Jika data diatas sudah diisi dan benar, Anda dapat melanjutkan Lanjut

3. Pada langkah berikutnya, anda diharuskan melengkapi formulir *Registrasi* seperti yang tampak pada gambar di samping. Pastikan semuanya terisi dengan benar dan lengkap, selanjutnya tekan/ click tombol *Registrasi*

*Catt: Kata Kunci (password) bersifat rahasia dan harus diingat, karena akan selalu diperlukan saat anda ingin melakukan pemutakhiran data kepegawaian anda*

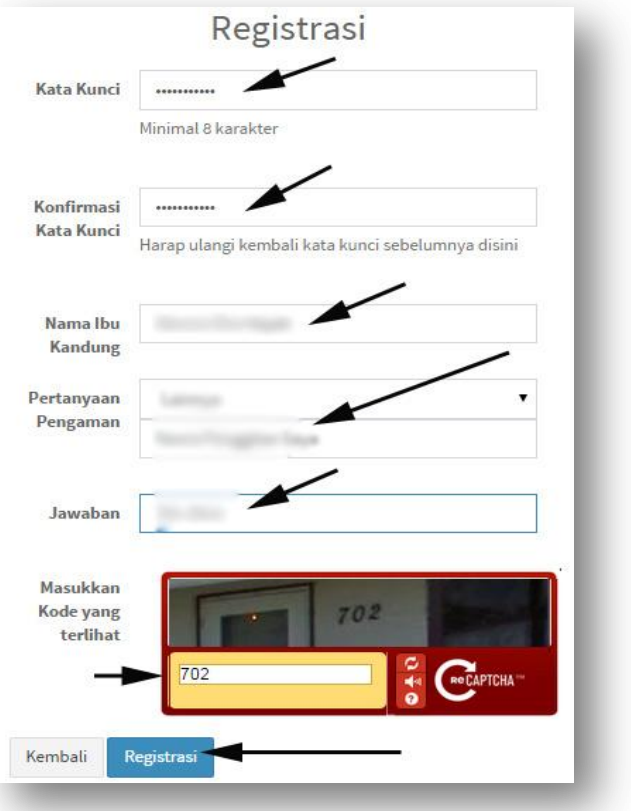

4. Jika semua langkah tersebut telah anda lewati dengan benar

maka otentifikasi kepegawaian anda melalui proses registrasi telah

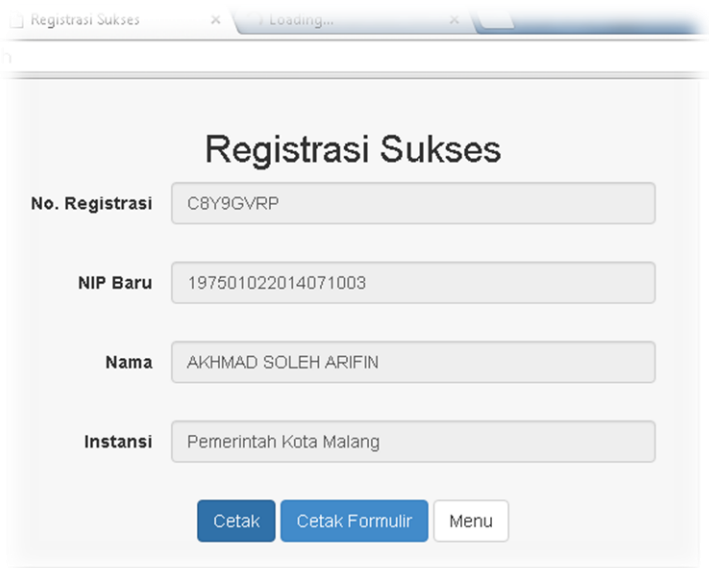

selesai. Ditandai dengan jendela penyataan : *Registrasi Sukses* lengkap dengan kolom *No. Registrasi* berikut datadata anda.

Tekan tombol *Cetak* untuk mencetak bukti registrasi anda. Anda juga dapat mencetak formulir melalui tombol *Cetak Formulir* Untuk keperluan pemutakhiran data pada tahapan berikutnya anda.

5. Bukti Registrasi yang tercetak terdiri dari 2 bagian yang identik. Potong sebagaimana mestinya. Simpan satu lembar untuk anda dan lembar berikutnya serahkan ke Verifikator 1 ditempat kerja anda (SKPD). Hingga bagian ini untuk sementara tahapan otentifikasi kepegawaian dan registrasi anda telah selesai.

*Catt.: jika saat proses registrasi usai perangkat anda belum terkoneksi dengan printer, simpan dulu file (.pdf) tersebut. Anda bisa mencetaknya di kantor/ tempat kerja anda.*

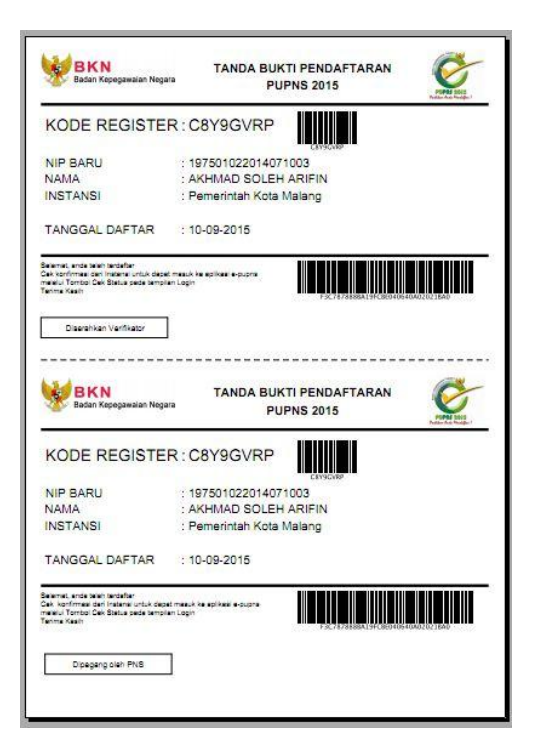

Selanjutnya, secara kolektif Verivikator 1 akan mengirimkan seluruh Bukti Registrasi PNS di unit kerja anda ke Verivikator 2 (di BKD) hingga muncul nama instansi/ unit kerja anda dalam aplikasi. Saat itulah tahapan selanjutnya, yaitu proses pemutakhiran data secara lengkap dan valid dapat dilakukan hingga tuntas.

Untuk memastikan semua proses PUPNS anda dapat berlangsung dengan baik, selalu berkordinasi dengan Verifikator 1 ditempat kerja anda sangat diperlukan. Selamat mencoba dan semoga sukses!